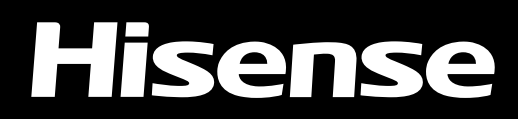

# LASER TV

# BEDIENUNGSANLEITUNG

Bitte lesen Sie diese Anleitungen vor der Inbetriebnahme Ihres Fernsehers aufmerksam durch.

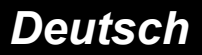

# Inhalt

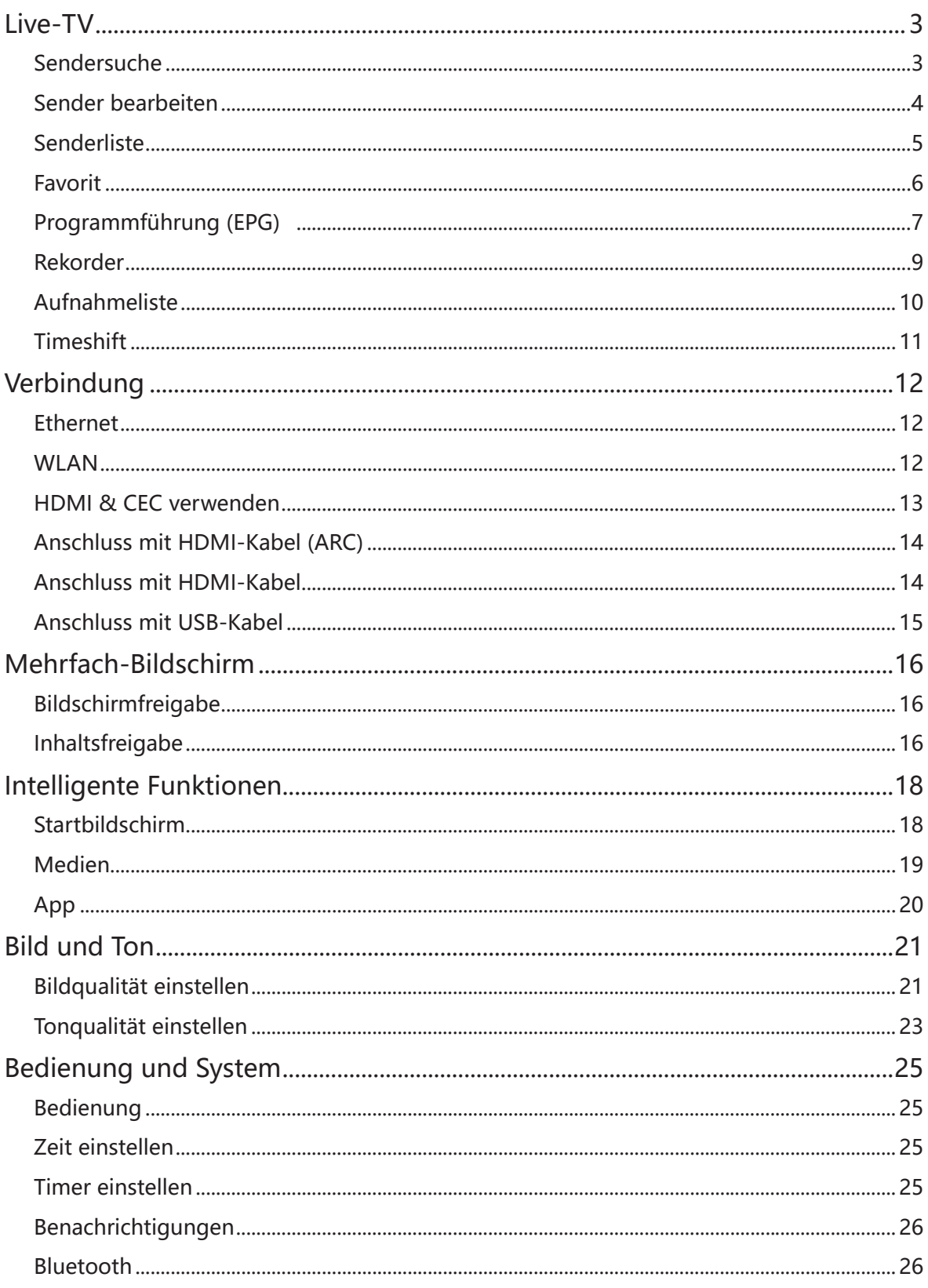

# Inhalt

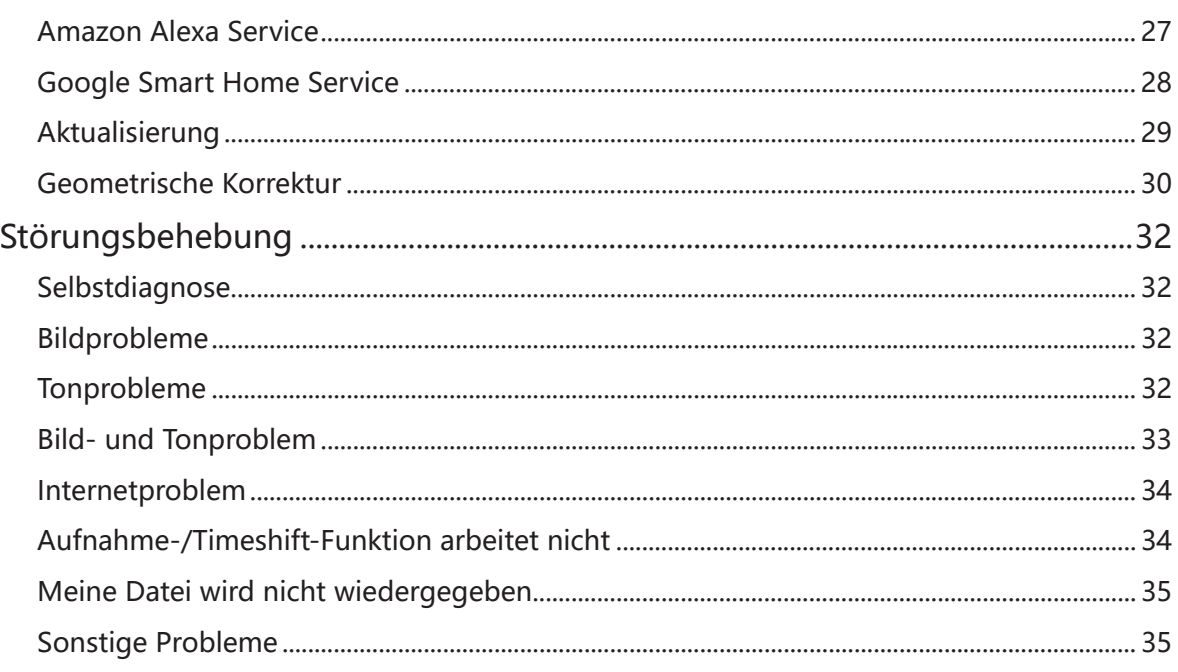

Haftungsausschluss:<br>Die Anleitungen und Abbildungen in diesem Handbuch dienen nur als Referenz und können von Ihrem Produkt abweichen.

### <span id="page-3-0"></span>Sendersuche

#### / / > Einstellungen > Sender > Automatische Suche

#### Automatische Suche

Hier suchen Sie automatisch nach Sendern, um die Programme Ihrer TV-Quelle anzuzeigen.

- o Satellit
	- Einzelner Satellit: Verwenden Sie Einzelner Satellit, wenn Sie nur auf einen einzigen Satelliten zugreifen können.
	- DiSEqC: Wählen Sie DiSEqC, wenn Sie über eine DiSEqC-Anlage verfügen. Sie können bis zu vier Satelliten im DiSEqC 1.0 Modus installieren.
		- Falls Sie eine motorisierte Antenne verwenden, verwenden Sie den Modus DiSEqC 1.2.
	- Unicable: Falls Ihr Heim mit einer Unicable-Satellitenverteilung ausgestattet ist, nutzen Sie diese Option.

Vergewissern Sie sich, dass Sie das Unicable-Band und die Frequenz, die verwendet werden können, kennen. Die Angaben sind auf dem Gerät vorhanden oder der Vermieter kann sie zur Verfügung stellen.

**HINWEIS** 

Satellit ist nur für einige Modelle/Länder/Regionen verfügbar.

- Antenne
	- Sender: Hier wählen Sie Alle Sender oder Kostenlose Sender.
	- Suchmodus: Hier wählen Sie, ob Sie nur digitale Sender (DTV), digitale und analoge Sender (ATV+DTV) oder nur analoge Sender (ATV) suchen möchten. Wenn Sie DVB-T- oder DVB-T2-Signale empfangen, können Sie DTV verwenden.
	- LCN: Aktivieren Sie LCN (Logische Kanalnummer), wenn Sie die Senderliste des Betreibers verwenden möchten. Beachten Sie, dass sich einige Betreiber darauf beschränken, die Senderreihenfolge manuell zu ändern.

Wenn Sie LCN deaktivieren, kann die Senderliste nach der Sendersuche bearbeitet werden. (Diese Funktion haben Sie nur in bestimmten Ländern.)

- o Kabel
	- Sender: Hier wählen Sie Alle Sender oder Kostenlose Sender.
	- Suchmodus: Hier wählen Sie, ob Sie nur digitale Sender (DTV), digitale und analoge Sender (ATV+DTV) oder nur analoge Sender (ATV) suchen möchten.
	- **Suchmodus** Wählen Sie aus der Liste Frequenzsuche oder Netzwerksuche aus.
	- LCN: Aktivieren Sie LCN (Logische Kanalnummer), wenn Sie die Senderliste des Betreibers verwenden möchten. Beachten Sie, dass sich einige Betreiber darauf beschränken, die Senderreihenfolge manuell zu ändern.

Wenn Sie LCN deaktivieren, kann die Senderliste nach der Sendersuche bearbeitet werden. (Diese Funktion haben Sie nur in bestimmten Ländern.)

#### / / > Einstellungen > Sender > Erweiterte Einstellungen > Manuelle Suche

#### Manuelle Digital-TV-Suche

Hier suchen Sie manuell nach einem Sender in den Digitalsignalen.

Wenn das Menü Manuelle Digital TV-Suche angezeigt wird, drücken Sie  $\bigotimes / \bigotimes$  zur Auswahl von Antenne, Kabel oder Satellit, dann drücken Sie Starten, um die Sendersuche zu starten. Wenn das Signal abgeglichen wurde, wird die Signalstärke auf dem Bildschirm angezeigt.

#### Manuelle Analog-TV-Suche

Hier suchen Sie manuell nach einem Sender in den Analogsignalen.

- Frequenz: Hier geben Sie die Frequenz des gewünschten Senders ein.
- Bildsystem: Hier wählen Sie das Bildsystem aus.
- Tonsystem: Hier wählen Sie das Tonsystem.

### Sender bearbeiten

#### **■ / ④ / ● > Einstellungen > Sender > Sender bearbeiten**

Hier bearbeiten Sie die Senderliste manuell.

- **Sender bearbeiten** 
	- Drücken Sie auf dem gewählten Sender, um ein Kontrollkästchen anzuzeigen. Sie können gleichzeitig mehrere Sender zum Sortieren oder Löschen wählen.
	- ∘ Löschen: Drücken Sie (C), um den gewählten Sender zu löschen.
	- o Wiederherstellen: Drücken Sie die **[Reisenberg]** [ROTE] Farbtaste, um die Liste der gelöschten Kanäle aufzurufen. Alternativ drücken Sie @ auf der Fernbedienung, um das Farbmenü aufzurufen. Dann drücken Sie  $\Omega$  zur Auswahl des ROTEN Symbols und die Liste der gelöschten Kanäle aufzurufen. Drücken Sie <a>, um den gelöschten Kanal wiederherzustellen.
	- o Sortieren: Drücken Sie (a), um den gewählten Sender einzusortieren.

#### $\mapsto$  HINWEIS

• Das Einblenden der Sender kann durch den Betreiber eingeschränkt werden. Wenn Sie Sender verschieben möchten, empfehlen wir, während des Sendersuchlaufs keinen Betreiber zu wählen und LCN auf Aus zu setzen.

- Filter: Drücken Sie die **[GELBE]** Farbtaste oder **(B)** auf der Fernbedienung, um das Farbmenü aufzurufen, dann drücken Sie @ zur Auswahl des GELBEN Symbols und das Filtermenü einzublenden. Drücken Sie **33** um Optionen zur Aktualisierung der Kanalliste zu wählen.
- Suche: Drücken Sie die **[BLAUE]** Farbtaste oder @ auf der Fernbedienung, um das Farbmenü anzuzeigen. Drücken Sie er zur Auswahl des BLAUEN Symbols und suchen Sie Kanäle.

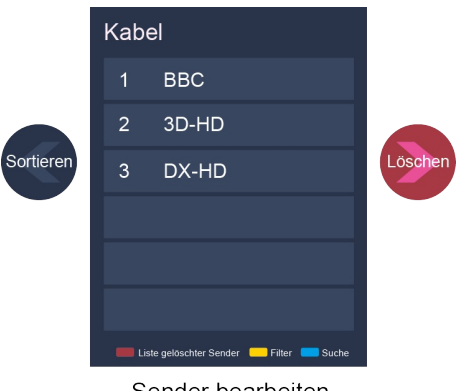

Sender bearbeiten

Favoritensender bearbeiten

Hier fügen Sie Favoritensender hinzu, sortieren oder entfernen Favoritensender.

Auf USB übertragen

Hier können Sie die aktuelle Senderliste auf ein USB-Speichermedium exportieren.

Von USB importieren

Hier können Sie eine zuvor übertragene Senderliste von einem USB-Speichermedium importieren.

### Senderliste

• Senderliste anzeigen

In Live-TV drücken Sie co oder auf der Fernbedienung, um das Senderlistenmenü anzuzeigen.

Untermenü der Senderliste aufrufen

 $\overline{00}$  oder  $\overline{00}$  >  $\overline{0}$ 

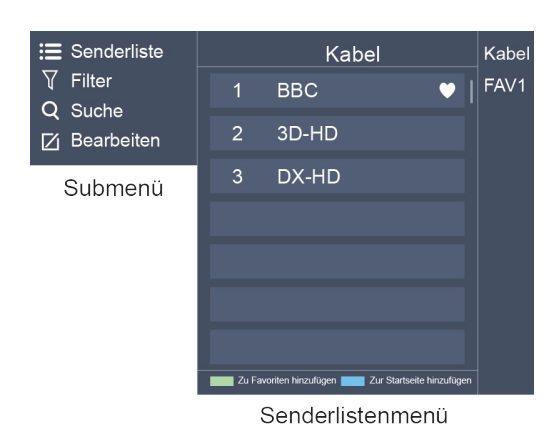

- Untermenü
	- 1. Senderliste
		- org oder  $\bullet$  > Senderliste Alle

Zeigt die Sender an, die automatisch gesucht wurden.

- **Favoritenliste** Zeigt die Favoritenlisten 1 bis 4 an (bis zu 4 Favoritenlisten können hinzugefügt werden).
- Favoritenliste hinzufügen Hier fügen Sie eine zusätzliche Favoritenliste hinzu.

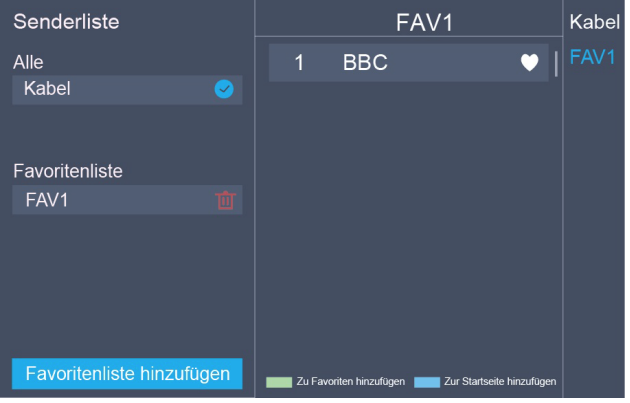

2. Filter

Wählen Sie Kanäle nach Inhalt, HD, Kindersicherung, Verschlüsselt. In einigen Modellen/Ländern/ Regionen sind möglicherweise nicht alle Optionen verfügbar.

3. Suche

Hier haben Sie einen schnellen Zugriff auf die Sender.

4. Bearbeiten

Hier bearbeiten Sie die Senderliste.

### Favorit

Favoritenliste anzeigen

 $\overline{O}$  coder  $\overline{O}$   $>$   $\overline{O}$ 

Die Favoritenliste wird auf der rechten Seite des Bildschirms angezeigt. Neben Ihrem Favoritenkanal erscheint ein herzförmiges Symbol.

Favoritenliste bearbeiten

**■ / ③ / ● > Einstellungen > Sender > Sender bearbeiten > FAV1-FAV4** Das Favoritenbearbeitungsmenü wird angezeigt.

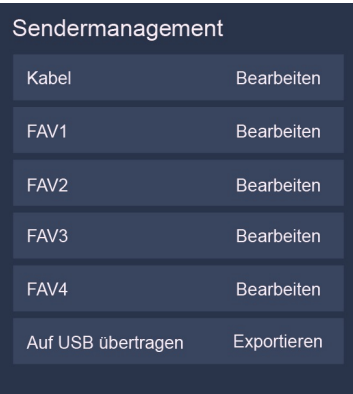

- **Sender einer Favoritenliste hinzufügen** Wählen Sie  $\oplus$  Kanäle hinzufügen, um den gewählten Sender der Favoritenliste hinzuzufügen.
- **Sender einer Favoritenliste sortieren** Wählen Sie die Sender in einer Favoritenliste und drücken Sie @, um die gewählten Sender zu sortieren.
- **Sender einer Favoritenliste löschen**

Wählen Sie Sender in einer Favoritenliste und drücken Sie (b. um den gewählten Sender aus der Liste zu entfernen.

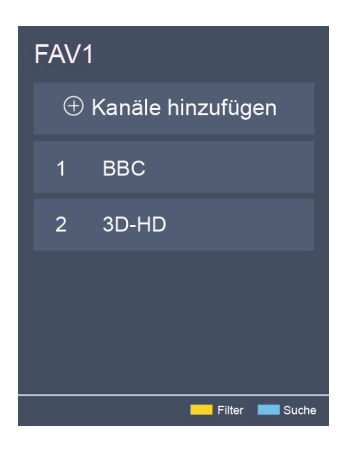

#### **HINWEISE**

- Diese Schritte müssen mit TV als Signalquelle durchgeführt werden.
- Beenden Sie die Sendersuche, bevor Sie die Favoritenlisten bearbeiten.
- Sie können Sender verschiedener Signalquellen zur Favoritenliste hinzufügen.

### Programmführung (EPG)

Es ist praktisch, die Fernsehprogramme zu recherchieren, die in den nächsten 7 Tagen verfügbar sein werden. Die von der Programmführung (EPG) angezeigten Informationen werden von den kommerziellen

Fernsehnetzwerken nur für digitale Kanäle zur Verfügung gestellt. Die Programmführung (EPG) bietet ebenfalls eine einfache Möglichkeit, Ihre Lieblingsprogramme aufzuzeichnen, sowie eine Erinnerungsfunktion, die zur geplanten Zeit automatisch zum entsprechenden Sender wechselt, damit Sie keine interessanten Programme verpassen (die Verfügbarkeit und der Umfang der Programminformationen können je nach Sender variieren).

#### $\overline{\mathbf{H}}$  HINWEIS

Die Programmführung (EPG) ist nur im DTV-Modus verfügbar.

- Drücken Sie (auf der Fernbedienung, um Senderinformationen in der Programmführungliste anzuzeigen.
- Ansehen

Nachdem Sie ein Programm gewählt haben, drücken Sie ®, um es im Vollbildmodus zu sehen.

Rekorder/Erinnerung

Drücken Sie  $\bigcirc$  /  $\bigcirc$  zur Auswahl des Senders. Drücken Sie  $\bigcirc$  /  $\bigcirc$  zur Auswahl des Programms gemäß dem Zeitplan.

Drücken Sie auf der Fernbedienung, um Rekorder oder Erinnerung zu wählen.

**HINWEISE** 

- PVR/Erinnerung in der Programmführung (EPG) ist nur für Programme verfügbar, die noch nicht ausgestrahlt wurden.
- Ein Speichermedium (mit mindestens 2 GB freier Kapazität und einer Übertragungsrate von mindestens 5 Mbps) muss zur Aufnahme am Fernseher angeschlossen werden.
- Der Laser TV nimmt das Programm auch im Standby-Modus auf.
- Die PVR-Funktion ist nur in einigen Modellen/Ländern verfügbar.
- Zeitplan

Drücken Sie die **[ROTE]** [ROTE] Farbtaste oder **au** auf der Fernbedienung, um das Farbmenü anzuzeigen, dann drücken Sie @ zur Auswahl des ROTEN Symbols zur Anzeige einer Liste geplanter Erinnerungen und Aufnahmen.

Genre Farbe

Drücken Sie die **[GRÜNE]** Farbtaste oder @ auf der Fernbedienung, um das Farbmenü anzuzeigen, dann drücken Sie <a>
2</a>
zur Auswahl der gewünschten Sienzug auswahl der gewünschten zur Auswahl der gewünschten Farben zur Anzeige der unterschiedlichen Genres in der Programmführung (EPG) für schnelle und einfache Auswahl.

(Diese Funktion steht nur in einigen Ländern zur Verfügung.)

24 Std.−

Drücken Sie die **[GELBE]** Farbtaste oder @auf der Fernbedienung, um das Farbmenü anzuzeigen, dann drücken Sie  $\bullet$  zur Auswahl des GELBEN Symbols zur Auswahl der gestrigen Programme.

 $• 24 Std. +$ 

Drücken Sie die **[BLAUE]** Farbtaste oder **auf der Fernbedienung**, um das Farbmenü anzuzeigen, dann drücken Sie  $\bullet$  zur Auswahl des BLAUEN Symbols zur Auswahl der morgigen Programme.

### Rekorder

Mit der Rekorderfunktion können Sie auf einfache Weise digitale Fernsehinhalte für die spätere Wiedergabe aufzeichnen. Die Funktion ist nur für Digitalfernsehen verfügbar. Um den Rekorder verwenden zu können, müssen Sie ein USB-Speichermedium zur Aufnahme anschließen. Das Format der Festplatte muss NTFS, FAT32 sein. Der Rekorder funktioniert nicht, wenn kein Speichermedium angeschlossen ist.

#### **• Programmierte Aufzeichnung**

Drücken Sie  $\bullet$  /  $\bullet$ , wählen Sie das Programm und drücken Sie  $\bullet$ , um Zeitpunkt und Zeitdauer einzustellen. Drücken Sie die **[Rection 1**] [ROTE] Farbtaste oder **au** auf der Fernbedienung, um das Farbmenü anzuzeigen, dann drücken Sie @ zur Auswahl des ROTEN Symbols zur Anzeige der geplanten Aufnahme. In der programmierten Aufnahmeliste können Sie die eingestellten Reservierungen ändern.

- Sofortaufnahme
	- 1. Drücken Sie 2 zur Auswahl des Rekorders.
	- 2. Wählen Sie die Partition, dann wird die Festplattengeschwindigkeit getestet (wird bei der ersten Benutzung angezeigt).
	- 3. Wählen Sie die manuelle oder automatische Aufnahme.

#### • Standby-Aufnahme

Wenn Sie während der Aufnahme die Ein/Aus-Taste drücken und dann auf dem Bildschirm Standby-Aufnahme wählen, wechselt der Laser TV in den Standby-Modus, aber die Aufnahme läuft weiter. Wenn Sie die Ein/Aus-Taste erneut drücken und den Laser TV aufwecken, wird die Aufnahme nicht beeinflusst. Nach der Aufnahme wird die aufgenommene Datei automatisch gespeichert.

**HINWEISE** 

- Die Speicherkapazität Ihres USB-Speichermediums muss mindestens 2 GB (für 15 Minuten HD-Video) betragen.
- Wenn die Übertragungsrate Ihrer Festplatte zu langsam ist, wird dies in einem Fenster angezeigt. In diesem Fall können Sie es mit einer anderen versuchen.
- Die Rekorderfunktion unterstützt keine Analogsender.
- Die Funktion Programmierte Aufzeichnung ist nicht verfügbar, wenn Sie ein Programm sehen, das gerade ausgestrahlt wird.
- Einige Rundfunkanstalten können die Aufnahme von Programmen einschränken.
- Während der Aufzeichnung werden Kanäle, die mit Kanalsperre (Passwort erforderlich) gesperrt sind, zum Ansehen deaktiviert.
- Die PVR-Funktion ist nur in einigen Modellen/Ländern verfügbar.

### Aufnahmeliste

Aufnahmeliste aufrufen

Siehe Liste aufgezeichneter Programme und Programmierte Aufzeichnungen.

Aufnahmeliste aufrufen:

 $\bigcirc$  /  $\bigcirc$  /  $\bigcirc$  > Aufnahmeliste

Aufnahmeliste verwalten

**■ / ③ / ● > Aufnahmeliste > Aufgenommen** 

Sie können aufgezeichnete Programme ansehen oder löschen.

Aufgezeichnetes Programm löschen

Wählen Sie Bearbeiten und dann das aufgenommene Programm in der Aufnahmeliste. Drücken Sie , um das aufgenommene Programm zu entfernen.

Ansehen

Wählen Sie das aufgezeichnete Programm in der Aufnahmeliste und drücken Sie 3, um es anzusehen.

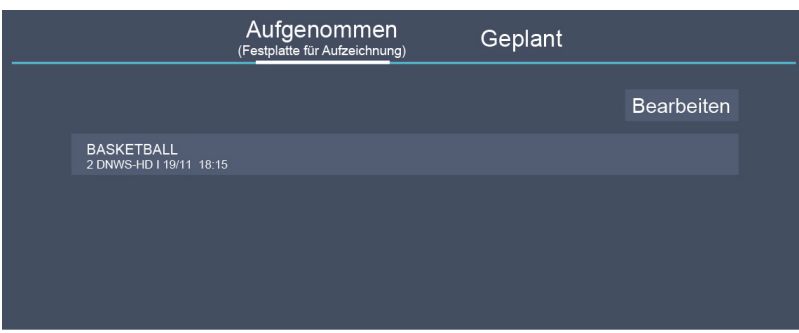

Programmierte Aufzeichnungsliste verwalten

**■ / ③ / ● > Aufnahmeliste > Terminiert** 

Sie können die programmierte Aufzeichnung ändern oder abbrechen.

Geplantes Programm löschen

Wählen Sie Bearbeiten und dann in der Terminliste Geplantes Programm, dann drücken Sie (D, um das geplante Programm aus der Liste zu entfernen.

Geplantes Programm bearbeiten

Wählen Sie Geplantes Programm in der Terminliste und drücken Sie  $\textcircled{3}$ , um das geplante Programm zu bearbeiten.

<span id="page-11-0"></span>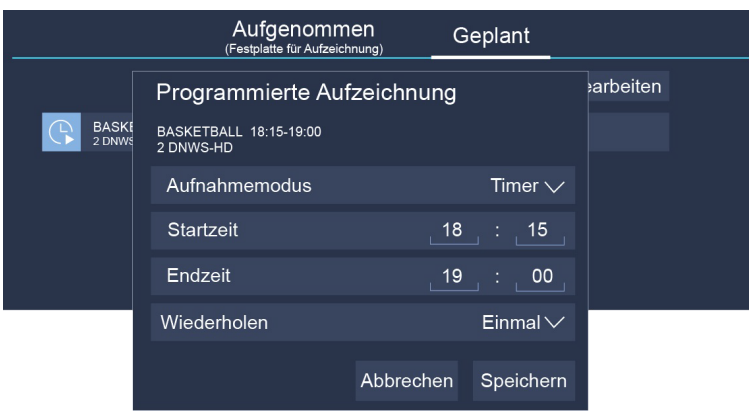

#### $\rightarrow$  HINWEIS

Die Funktion Aufzeichnungsliste ist nur in einigen Modellen/Ländern verfügbar.

### Timeshift

Mit dieser Option unterbrechen Sie Live-TV und sehen es später. Diese Funktion arbeitet, indem das Programm vorübergehend auf ein Speichermedium aufgenommen wird. Vergewissern Sie sich, dass Ihr Speichermedium angeschlossen und ausreichend freie Speicherkapazität vorhanden ist. Anderenfalls wird die Aufnahme nicht gestartet.

Drücken Sie @ auf der Fernbedienung, um Timeshift zu wählen. Wenn das Menü angezeigt wird, drücken Sie  $\blacksquare$ , um die Live-Übertragung zu unterbrechen und  $\blacktriangleright$ , um die Wiedergabe fortzusetzen. Drücken Sie << if für den Suchlauf rückwärts und D> für den Suchlauf vorwärts. Drücken Sie D , um die Funktion wieder zu verlassen und in die laufende Sendung zurückzukehren. Drücken Sie o , um die aktuelle Sendung aufzunehmen.

#### **HINWEISE**

- Die T.Shift-Funktion unterstützt keine Analogsender.
- Die freie Speicherkapazität des USB-Speichermediums muss mindestens 1 GB betragen.
- Die Timeshift-Funktion ist nur in einigen Modellen/Ländern verfügbar.

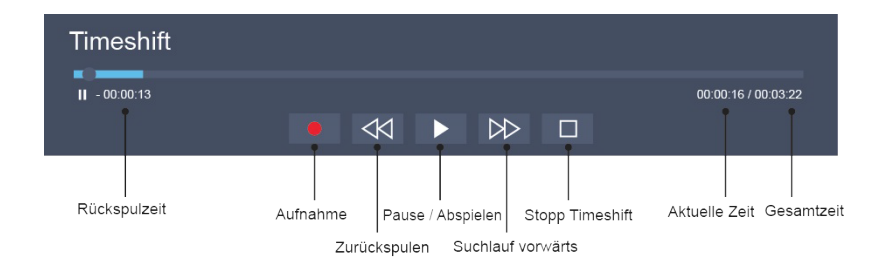

### Verbindung

### Ethernet

Verbindung mit dem Internet

**HINWEISE** 

- 1. Sie können über Ihren Laser TV auf das Internet zugreifen.
- 2. Wir empfehlen die Verwendung eines Modems oder Routers mit Unterstützung des Dynamic Host Configuration Protocol (DHCP). Modems und Router, die DHCP unterstützen, stellen automatisch IP-Adresse, Subnetzmaske, Gateway und DNS zur Verfügung, sodass Sie diese nicht manuell eingeben müssen. Die meisten Heimnetzwerke verfügen bereits über DHCP.

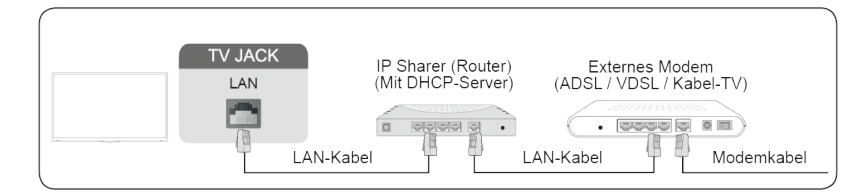

#### Verbindung mit drahtgebundenem Netzwerk

#### **■ / ③ / ● > Einstellungen > Netzwerk > Netzwerkkonfiguration**

Stellen Sie das Laser-TV-Netzwerk ein, indem Sie Netzwerkkonfiguration wählen und @ drücken, um das Untermenü aufzurufen.

• Verbindungstyp

Hier wählen Sie ein verkabeltes Netzwerk zum Zugriff auf das Internet.

Ethernet

Hier zeigen Sie den Netzwerkstatus an.

• IP-Einstellung

Hier konfigurieren Sie die IP-Einstellung für Ihre Netzwerkverbindung.

### WI AN

Verbindung mit dem Internet

**HINWEISE** 

- Sie können über Ihren Laser TV auf das Internet zugreifen.
- Verbinden Sie sich mit einem verfügbaren WLAN-Netzwerk.

• Vergewissern Sie sich, dass Sie SSID und Passwort des WLAN-Routers besitzen, bevor Sie eine Verbindung herstellen.

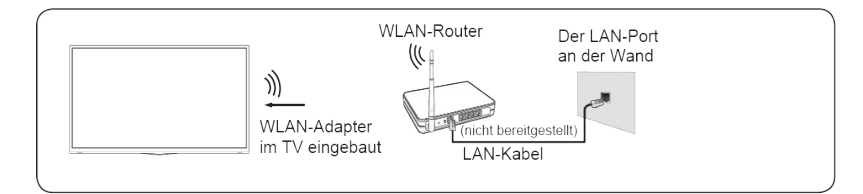

### Verbindung

Verbindung mit WLAN-Netzwerk

**■ / ③ / ● > Einstellungen > Netzwerk > Netzwerkkonfiguration** 

Sie stellen das Laser-TV-Netzwerk ein, indem Sie Konfiguration wählen und  $\Omega$  drücken, um das Untermenü aufzurufen.

- Verbindungstyp Hier wählen Sie eine WLAN-Netzwerkverbindung zum Zugriff auf das Internet.
- Erweiterte Einstellungen
- Konfigurieren Sie die erweiterten WLAN-Netzwerkeinstellungen für den Laser TV.
- **•** Hinzufügen Hier fügen Sie ein WLAN-Netzwerk hinzu.
- Aktualisieren Hier aktualisieren Sie die Liste der verfügbaren WLAN-Netzwerke.

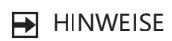

- Wird kein WLAN-Router gefunden, so wählen Sie Hinzufügen und geben Sie den Netzwerknamen in der SSID ein.
- Wird kein WLAN-Router gefunden, so wählen Sie Aktualisieren.

### HDMI & CEC verwenden

Verwenden Sie die Fernbedienung des Laser TV, um externe Geräte zu steuern, die über ein HDMI-Kabel mit dem Fernseher verbunden sind. Die externen Geräte müssen die HDMI & CEC-Funktion (HDMI-CEC) unterstützen.

Externes Gerät mit der HDMI & CEC-Funktion anschließen

/ / > Einstellungen > System > HDMI & CEC > CEC-Steuerung

- 1. Aktivieren Sie CEC Steuerung.
- 2. Schließen Sie ein HDMI-CEC-kompatibles Gerät am Laser TV an.
- 3. Schalten Sie das angeschlossene externe Gerät ein. Das Gerät wird automatisch mit dem Laser TV verbunden. Anschließend können Sie mit der Fernbedienung des Laser TV auf das Menü des angeschlossenen Geräts auf Ihrem Bildschirm zugreifen und das Gerät steuern.

- Zum Anschluss HDMI-CEC-fähiger Geräte am Fernseher müssen HDMI-Kabel verwendet werden.
- Die HDMI & CEC-Funktion des angeschlossenen Geräts muss eingeschaltet sein.
- Schließen Sie ein HDMI-fähiges Gerät an, das nicht HDMI-CEC-fähig ist, bleibt die HDMI-CEC-Steuerung ohne Funktion.
- Abhängig vom angeschlossenen HDMI-fähigen Gerät hat die HDMI-CEC-Steuerung möglicherweise keine Funktion.
- Die HDMI-CEC-Funktion unterstützt One-Touch-Wiedergabe, Routing-Steuerung, System-Stand-by,

**HINWEISE** 

OSD-Namensübertragung des Geräts, Durchschleifung der Fernbedienung, Gerät einschalten und Audiosteuerung des Systems.

#### HDMI 2.0 Format

#### / / > Einstellungen > System > HDMI & CEC > HDMI 2.0 Format

Wählen Sie Erweitertes Format, sofern Ihr HDMI-fähiges Gerät 4K HDR unterstützt. Falls Sie sich nicht sicher sind oder 4K HDR nicht unterstützt wird, wählen Sie Standardformat.

### Anschluss mit HDMI-Kabel (ARC)

Schließen Sie ein HDMI-Kabel von einem externen digitalen Audiosystem an.

ARC ermöglicht es dem Laser TV, den digitalen Ton direkt über ein HDMI-Kabel auszugeben. Bitte beachten Sie, dass dies nur funktioniert, wenn der Laser TV an einem Audio-Receiver angeschlossen ist, der die ARC-Funktion (Audio-Rückkanal, Audio Return Channel) unterstützt.

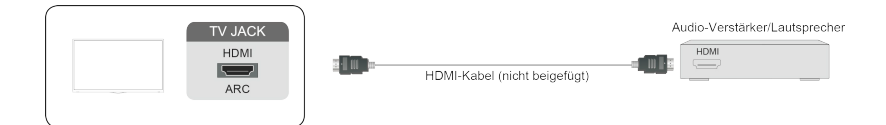

#### $\mapsto$  HINWEIS

Wenn dieser Anschluss für die ARC-Funktion verwendet wird, kann er als Signaleingang verwendet werden, wenn ein DVD-Player an einen Verstärker angeschlossen ist und der Verstärker gleichzeitig mit dem Laser TV verbunden ist (einige Verstärker unterstützen möglicherweise keine Reihenschaltung).

### Anschluss mit HDMI-Kabel

Schließen Sie ein HDMI-Kabel von einem externen A/V-Gerät an.

Einige Geräte, wie DVD-Player, müssen das HDMI-Signal in den Geräteeinstellungen auf die Ausgabe einstellen. Beachten Sie die Bedienungsanleitung Ihres Geräts.

Beachten Sie, dass der HDMI-Anschluss sowohl Video- als auch Audiosignale liefert. Es ist daher nicht notwendig, ein Audiokabel anzuschließen.

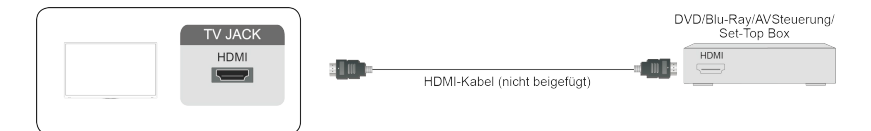

# Verbindung

### <span id="page-15-0"></span>Anschluss mit USB-Kabel

Schließen Sie USB-Speichermedien wie Festplatten, USB-Sticks und Digitalkameras an, um Fotos zu durchsuchen und Musik zu hören.

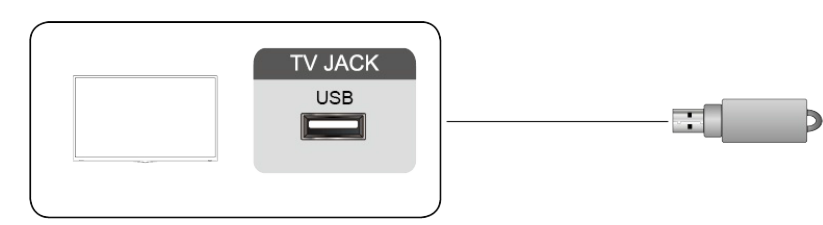

- 1. Unterstützt werden Speichermedien mit 4 GB, 8 GB, 16 GB, 32 GB, 64 GB, 128 GB und andere marktübliche Größen; 8-TB-Festplatten werden derzeit unterstützt.
- 2. Unterstützte Formate: NTFS, FAT32.

# Mehrfach-Bildschirm

### Bildschirmfreigabe

Spiegeln Sie den Inhalt von Ihrem Gerät auf den Laser-Fernsehbildschirm.

> Bildschirmfreigabe

- Schalten Sie die Casting-Funktion Ihres Android-/Windows10-Geräts ein.
- Suchen Sie den Laser-TV-Namen in der Suchliste Ihres Geräts und wählen Sie ihn aus. Warten Sie, bis die Verbindung aufgebaut ist und der Inhalt Ihres Geräts auf dem Bildschirm angezeigt wird.

**HINWEIS** 

Einige Geräte unterstützen möglicherweise die Bildschirmfreigabe nicht.

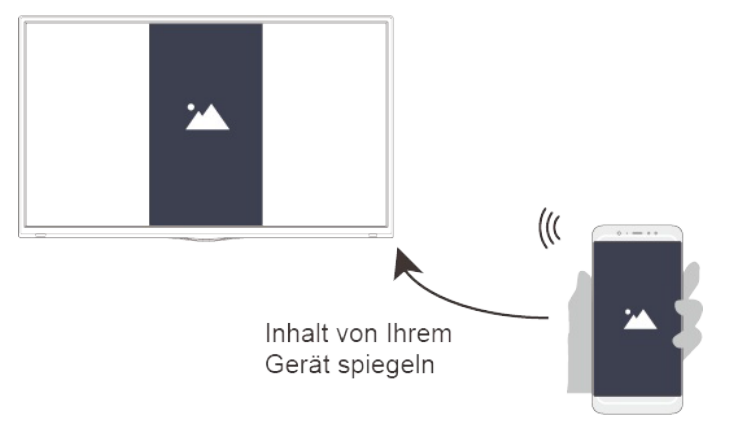

### Inhaltsfreigabe

Hier geben Sie Videos, Musik oder Bilder von Ihrem Android-/iOS-Gerät oder PC für den Fernsehbildschirm frei.

Bevor Sie diese Funktion verwenden, schalten Sie die Inhaltsfreigabe unter  $\bigcirc$  /  $\bigcirc$  /  $\bigcirc$  /  $\bigcirc$ Einstellungen > System > App-Einstellungen > Inhaltsfreigabe ein.

#### > Inhaltsfreigabe

- 1. Schalten Sie die Freigabefunktion für Inhalte Ihres Android-/iOS-Geräts oder PC ein.
- 2. Suchen Sie den Laser-TV-Namen in der Suchliste Ihres Geräts und wählen Sie ihn aus. Warten Sie auf den Verbindungsaufbau und wählen Sie Inhalte, die Sie freigeben möchten.

Sie können auch Inhalte auf Ihrem Gerät zur Wiedergabe auswählen, nachdem Sie in der Eingabeaufforderung auf dem Bildschirm die Option Zustimmen gewählt haben. Wenn Sie Immer zustimmen ankreuzen, wird die Eingabeaufforderung nicht mehr angezeigt.

# Mehrfach-Bildschirm

#### <span id="page-17-0"></span>**HINWEISE**

- Laser TV und Ihr Android/iOS/PC-Gerät müssen mit demselben Netzwerk verbunden sein.
- Einige Geräte unterstützen möglicherweise nicht die Freigabefunktion für Inhalte. Wenn Ihr Gerät diese Funktion nicht unterstützt, können Sie eine entsprechende App herunterladen.
- Wenn Sie Inhalte von Ihrem Gerät spiegeln möchten, navigieren Sie zu **INPUT** > Bildschirmfreigabe.

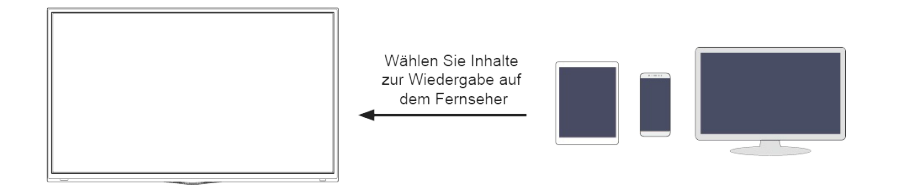

# Intelligente Funktionen

### Startbildschirm

#### Startbildschirm kennenlernen

Betreiben Sie den Laser TV bequemer, indem Sie die entsprechenden Abschnitte auswählen.

Drücken Sie  $\bigcirc$  /  $\bigcirc$  .

- Die Uhrzeit wird immer oben auf der Startseite angezeigt.
- Wenn Ihr Laser TV über WLAN oder Ethernet-Kabel mit dem Internet verbunden ist, befindet sich das Symbol  $\hat{\mathbb{R}}$  /  $\Box$  in der oberen rechten Ecke des Bildschirms.
- Apps verwalten
	- $\circ$  Wählen Sie das Element, das Sie verschieben möchten, und drücken Sie  $\circ$  /  $\circ$  /  $\circ$  zum Verwalten.

#### Suche

Suche der gewünschten App.

#### Eingang

Wählen Sie den gewünschten Eingang.

#### Einstellungen

Rufen Sie das Einstellungsmenü auf.

#### Benachrichtigungen

Lassen Sie Pop-up-Benachrichtigungen erscheinen, um nützliche Informationen und Ereignisse zu erhalten, die auf Ihrem Laser TV stattfinden.

Wählen Sie im Startbildschirm Benachrichtigungen und wählen Sie Einstellungen, damit werden Werbung, Neuzugänge, Systemmeldungen, Warnhinweise und Rechtliche Hinweise nur beim ersten Einschalten des Laser TV angezeigt. Wählen Sie aus, welche Arten von Benachrichtigungen Sie erhalten möchten.

#### Vidaa-Konto

Melden Sie Ihr Vidaa-Konto an.

Mit einem Vidaa-Konto erhalten Sie die besten Funktionen Ihres Smart TV und halten ihn immer auf dem neuesten Stand.

#### Sprachdienst einrichten

Richten Sie den Sprachdienst gemäß dieser Anleitung ein und genießen Sie die Steuerung und Interaktion mit Ihrem Smart-TV, indem Sie @ auf Ihrer Sprachfernbedienung oder auf unserer Fernbedienungs-App gedrückt halten. Fragen Sie Alexa einfach nach dem, was Sie möchten. Sie können Ihren Smart-TV auch per Sprache mit Google Home-Geräten, der Google Home-App oder der Google Assistant-App steuern.

- **HINWEISE**
- Mit  $\bigcirc$  /  $\bigcirc$  /  $\bigcirc$  > Einstellungen > System > Erweiterte Einstellungen > Benachrichtigungen können Sie ebenfalls wählen, welche Arten von Benachrichtigungen Sie erhalten möchten.
- Die Verfügbarkeit und die Funktionen des Sprachdienstes variieren je nach TV-Modell/Land/Region.

### Medien

Inhalte von Speichermedien wiedergeben

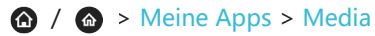

Standardmäßig wird Inhalt freigeben auf dem Medienbildschirm angezeigt. Wenn Ihr Mobilgerät mit dem Laser TV verbunden ist, erscheint sein Name auch auf dem Medienbildschirm.

 $HINWEIS$ 

Weitere Informationen zur Inhaltsfreigabe finden Sie in der ausführlichen Einführung.

#### / > Meine Apps > Media > angeschlossenes/verbundenes Gerät

Wählen Sie die Inhalte (Bilder, Videos oder Musik), die Sie auf dem Bildschirm anzeigen möchten.

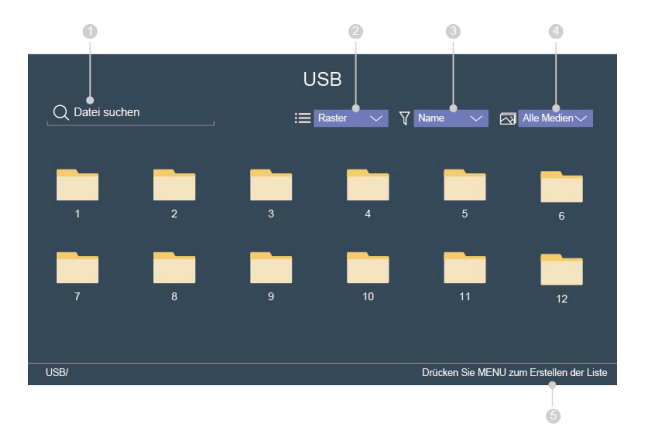

- ① Hier geben Sie den Namen des Inhalts zur Wiedergabe ein.
- ② Ordnen Sie die Inhaltsliste als Raster oder Liste.
- ③ Ordnen Sie die Inhaltsliste nach Name, Daten geändert, Größe.
- ④ Filtern Sie die Inhaltsliste nach Alle Medien, Foto, Musik, Video, Aufgenommen.
- ⑤ Hier erstellen Sie eine Foto-, Musik-, oder Video-Wiedergabeliste.

Bildanzeige mit Hintergrundmusik Gehen Sie wie folgt vor:

- Wählen Sie ein Bild zur Wiedergabe.
- $\bullet$  Drücken Sie  $\bullet$  /  $\bullet$  , um die Wiedergabeleiste aufzurufen.
- · Wählen Sie Hintergrundmusik und wählen Sie dann Ihre Musik, um eine Musik-Wiedergabeliste zu erstellen.

<span id="page-20-0"></span>Spielen Sie die Hintergrundmusik ab, während Sie die Bilder betrachten.

#### **HINWEISE**

Der Laser TV unterstützt möglicherweise die folgenden Dateiformate:

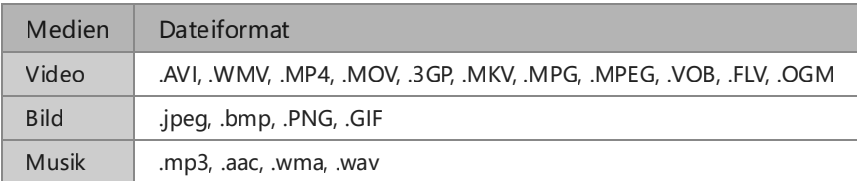

Für weitere Informationen zu angeschlossenen/verbundenen Geräten siehe die entsprechenden detaillierten Hinweise.

### App

#### / > Meine Apps

- App in Meine Apps entfernen
	- 1. Wählen Sie in Meine Apps die zu entfernende App, dann drücken Sie  $\bigcirc$  /  $\bigcirc$  /  $\bigcirc$  zur Auswahl von Deinstallieren.
	- 2. Wählen Sie OK. Die gewählte App wird entfernt.
- Fügen Sie eine App aus dem VIDAA Store / APP STORE zum Startbildschirm hinzu
	- 1. Wählen Sie im VIDAA Store / APP STORE die hinzuzufügende App, dann wählen Sie Installieren.
	- 2. Die gewählte App wird Meine Apps hinzugefügt.
- Apps in Meine Apps sortieren
	- 1. Wählen Sie in Meine Apps die zu sortierende App, dann drücken Sie  $\bigcirc$  /  $\bigcirc$  /  $\bigcirc$  zur Auswahl von Sortieren.
	- 2. Drücken Sie  $\bigcirc$  /  $\bigcirc$  /  $\bigcirc$  /  $\bigcirc$  zum Verschieben.
	- 3. Drücken Sie **33**, um die Position zu speichern.

#### $\n *HINWEISE*\n$

- Um diese Funktion nutzen zu können, muss der Laser TV mit dem Internet verbunden sein.
- Das Hinzufügen von Apps ist kostenlos, die Nutzung bestimmter Apps wird jedoch berechnet.
- Die Standard-Apps in Meine Apps können nicht entfernt werden.
- NETFLIX kann aus Meine Apps nicht entfernt werden.

### Bildqualität einstellen

Hier stellen Sie den Bildmodus für alle oder nur die aktuelle Eingangsquelle ein.

Bildmodus wählen

 $\bigcirc$  /  $\bigcirc$  /  $\bigcirc$  > Einstellungen > Bild > Bildmodus

Wählen Sie den Bildmodus für das beste Fernseherlebnis.

• Standard

Bestens geeignet zum Sehen normaler Inhalte wie Nachrichten, Schauspiel oder Dokumentarfilme.

- Kino Tag Bestens geeignet zum Sehen von Filmen in heller Umgebung.
- Kino Nacht

Bestens geeignet zum Sehen von Filmen in dunkler Umgebung.

• Dynamisch

Bestens geeignet für Inhalte, die eine lebhafte Bildqualität erfordern.

• Sport

Optimiertes Bild für Sportsendungen.

**•** Automatisch

Hier stellen Sie den Bildmodus automatisch ein.

(Diese Funktion hat nur bei bestimmten Modellen/Ländern Gültigkeit, und Sie müssen Ja, Erweiterte Anzeige aktivieren unter Erweiterte Anzeige wählen, wenn Sie den Fernseher zum ersten Mal einschalten).

Bildgröße ändern

#### **■ / ③ / ● > Einstellungen > Bild > Bildseitenformat**

Sie können die Größe des auf dem Bildschirm angezeigten Bildes ändern.

**•** Automatisch

Automatische Umschaltung des Bildverhältnisses je nach Signalinformation zwischen 16:9 und 4:3.

 $• 16:9$ 

Automatisches Umschalten des Bildseitenformats zwischen 16:9 und 4:3 basierend auf den Signalinformationen.

 $-4.3$ 

Bestens für 4:3 Inhalte geeignet.

Panorama

Bietet ein Vollbild, indem die Ränder gestreckt werden, während die Mitte unverändert bleibt.

Film Zoom

Bietet ein Vollbild, indem das Bild vergrößert wird.

Direkt

Punkt-zu-Punkt-Anzeige, auch 1:1 Pixel-Mapping.

In den Spielmodus umschalten

Sie können den Spielmodus aktivieren, um die Einstellungen des Laser TV zu optimieren, um Eingabeverzögerung zu verringern und die Reaktionsfähigkeit bei Videospielen mit Ihrem PC oder Ihrer Spielkonsole zu verbessern.

**■ / ③ / ● > Einstellungen > Bild > Spielmodus** 

Erweiterte Bildeinstellungen konfigurieren

 $\bigcirc$  /  $\bigcirc$  /  $\bigcirc$  > Einstellungen > Bild > Bildmodus-Einstellungen

Wählen Sie den Bildmodus für das beste Fernseherlebnis.

Bildeinstellungen anwenden

Hier stellen Sie den aktuellen Bildmodus so ein, dass er für alle Quellen oder nur für die aktuelle Quelle gilt.

**·** Lichtstärkepegel

Hier stellen Sie die Gesamthelligkeit des Bildschirms ein.

**•** Helligkeit

Hier stellen Sie das Helligkeitsniveau für hellere und dunklere Bilder ein.

• Kontrast

Hier stellen Sie den Kontrast für hellere Bilder ein.

**•** Farbsättigung

Hier stellen Sie die Farbintensität für ein dynamischeres Bild ein.

• Schärfe

Hier stellen Sie ein, wie scharf oder weich die Ränder von Bildern erscheinen.

Adaptiver Kontrast

Dunkle Bereiche werden automatisch abgedunkelt und helle Bildbereiche aufgehellt, um mehr Details zu sehen.

Bewegungskompensation

Reduzieren der auf dem Bildschirm verbleibenden Nachbilder bei der Betrachtung schneller bewegter Objekte (diese Funktion haben Sie nur bei bestimmten Modellen).

• Rauschreduzierung

Verbessert die Klarheit des Bildes, indem das Bildrauschen reduziert wird.

**• MPEG Rauschreduzierung** 

Reduziert das MPEG-Blockrauschen und sorgt für klarere Randübergänge.

• Farbtemperatur

Stellt ein, wie warm (rot) oder kühl (blau) die weißen Bereiche eines Bildes erscheinen.

Erweiterte Einstellungen

Anpassen von Farbraum und Gamma, damit es am besten zu den Inhalten passt, die Sie gerade betrachten.

• Overscan

Hier ändern Sie die Größeneinstellungen des Videos, um die Ränder des angezeigten Bildes leicht zu beschneiden. (Diese Funktion haben Sie nur in bestimmten Ländern.)

Aktuellen Modus zurücksetzen

Setzen Sie alle Bildeinstellungen im aktuellen Bildmodus auf die Werkseinstellungen zurück.

Anzeigekonfiguration ändern

> Einstellungen > Bild > Anzeige

Die Optionen unter Anzeige sind nur einstellbar, wenn der Laser TV über VGA angeschlossen ist. DieseFunktion ist je nach Modell möglicherweise nicht vorhanden.

- Verschieben Sie die Bildschirmposition horizontal und vertikal mit H.Position und V.Position.
- Stellen Sie den Takt ein, um vertikale dunkle Streifen zu eliminieren oder zu minimieren.
- Stellen Sie die Phase ein, um horizontale Streifen zu eliminieren oder zu minimieren.
- Wählen Sie Automatische Einstellung, damit wird der Laser TV automatisch eingestellt.

### Tonqualität einstellen

Hier stellen Sie den Tonmodus für alle oder nur die aktuelle Eingangsquelle ein. Tonmodus wählen

#### $\bigcirc$  /  $\bigcirc$  /  $\bigcirc$  > Einstellungen > Ton > Tonmodus

Hier wählen Sie Ihren bevorzugten Tonmodus, der für den Inhalt oder die Hörumgebung am besten geeignet ist.

• Standard

Im Standardmodus liefert der Laser TV einen linearen Frequenzgang, der die natürlichen Eigensch"Win des Originaltons bewahrt.

• Kino

Der Kinomodus erhöht den Surround-Sound-Effekt und sorgt für einen markanteren Frequenzgan<sup>9</sup> des Subwoofers.

• Musik

Im Musikmodus werden die tiefen und hohen Frequenzen hervorgehoben, um die Wiedergabe d<sup>eer</sup> Musikinstrumente zu verbessern.

• Sprache

Im Sprachmodus werden niedrige und hohe Frequenzen gedämpft, um die Wiedergabe und Klarh Chart der menschlichen Stimme zu verbessern.

• Nachtmodus

Im Nachtmodus verbessert der Laser TV die Wiedergabe und die Klarheit der menschlichen Stimm<sup>-</sup> bei niedriger Lautstärke.

• Sport

Optimierter Sound für Fußballspiele.

Automatisch

Hier stellen Sie den Tonmodus automatisch ein.

(Diese Funktion gilt nur in bestimmten Modellen/Ländern und Sie müssen Ja, Erweiterte Anzeige aktivieren unter Erweiterte Anzeige wählen, wenn Sie den Laser TV zum ersten Mal einschalten).

Erweiterte Toneinstellungen konfigurieren

#### $\bigcirc$  /  $\bigcirc$  /  $\bigcirc$  > Einstellungen > Ton > Tonmodus-Einstellungen

Hier personalisieren Sie die Tonqualität, indem Sie die folgenden Einstellungen anpassen.

- <span id="page-24-0"></span>Audioeinstellungen übernehmen Anwenden des aktuellen Klangmodus auf alle Signalquellen oder nur auf die aktuelle Quelle.
- **•** Equalizer

Erhöht die Lautstärke unterschiedlicher Frequenzen.

- Automatische Lautstärkeregelung Aktivieren Sie diese Option, um zu verhindern, dass sich die Lautstärke beim Umschalten von TV-Kanälen ändert.
- Aktuellen Modus zurücksetzen

Setzen Sie alle Audioeinstellungen im aktuellen Audiomodus auf die Werkseinstellungen zurück.

### Bedienung

#### $\bigcirc$  /  $\bigcirc$  /  $\bigcirc$  > Einstellungen > Bedienung

Menüschema

Hier wählen Sie den Stil des Menüschemas als dunkel oder hell.

- Menü für hohen Kontrast Hier verbessern Sie den Kontrast für Sehgeschädigte.
- Menütransparenz Hier wählen Sie die Menütransparenz als Aus, Mittel und Hoch.
- Untertitel für Hörgeschädigte
- Hier wählen Sie die Untertitel für Hörgeschädigte.
- **•** Audiotyp

Hier wählen Sie den Audiotyp für TV-Programme.

- Audiotyp: Wählen Sie den Audiotyp als Normal oder Sehgeschädigt.
- Lautstärke Begleitkommentar: Unabhängige Einstellung der Lautstärke des Begleitkommentars für Sehgeschädigte (nur verfügbar, wenn der Audiotyp Sehgeschädigt ist).

**HINWEIS** 

Diese Funktion ist nur in bestimmten Ländern verfügbar.

### Zeit einstellen

#### $\bigcirc$  /  $\bigcirc$  /  $\bigcirc$  > Einstellungen > System > Zeit

Hier stellen Sie die Uhrzeit gemäß Ihrem Standort ein.

Zeitformat

Hier stellen Sie ein, ob die Uhrzeit im 12- oder 24-Stundenformat angezeigt wird.

Jalaali

Jalaali auf Ein/Aus einstellen.

**HINWEIS** 

Jalaali ist nur im Iran verfügbar.

Datum/Uhrzeit

Hier stellen Sie das Datum und die Uhrzeit ein. Datum und Uhrzeit können zur automatischen Synchronisation mit dem Internet oder dem Sender oder manuell eingestellt werden.

• Zeitzone

Hier wählen Sie Ihre Zeitzone.

**•** Sommerzeit Wählen Sie aus, ob die Sommerzeit auf den Laser TV angewendet werden soll.

### Timer einstellen

**■ / ③ / ● > Einstellungen > System > Timer-Einstellungen** 

Hier nehmen Sie die Timer-Einstellungen vor.

• Sleep-Timer

Stellen Sie den Sleep-Timer so ein, dass der Laser TV innerhalb einer bestimmten Zeit automatisch ausgeschaltet wird: Aus, 15 Minuten, 30 Minuten, 60 Minuten, 90 Minuten, 120 Minuten oder Benutzerdefiniert.

**• Timer für Einschaltung** 

Stellen Sie die Zeit ein, zu der sich der Laser TV automatisch einschalten soll. Sie können die Zeit als Einmal oder für bestimmte Wochentage einstellen.

Timer für Abschaltung

Stellen Sie die Zeit ein, zu der sich der Laser TV automatisch ausschalten soll. Sie können die Zeit als Einmal oder für bestimmte Wochentage einstellen.

Menü-Timeout

Hier stellen Sie die Zeitspanne ein, die das Menü angezeigt wird: Aus, 10 s, 20 s, 30 s, 60 s, 5 Minuten.

Automatischer Ruhezustand

Stellen Sie die Zeitspanne ein, die Sie für das automatische Ausschalten des Laser TV ohne jegliche Aktivität wünschen: Aus, 3 Stunden, 4 Stunden.

(Nicht in allen Ländern verfügbar.)

Auto-Standby ohne Signal

Hier stellen Sie die Zeit ein, nach der der Fernseher ohne Signal in den automatischen Standby-Modus wechselt: Aus, 15 Minuten.

### Benachrichtigungen

#### **■ / ③ / ● > Einstellungen > System > Erweiterte Einstellung > Benachrichtigungen**

Lassen Sie Pop-up-Benachrichtigungen erscheinen, um nützliche Informationen und Ereignisse zu erhalten, die auf Ihrem Laser TV eintreten, einschließlich Werbung, Neuzugänge, Warnungen und Rechtliche Hinweise sowie Systemmeldungen. Sie können jede dieser Benachrichtigungen aktivieren oder deaktivieren.

#### **a** > Benachrichtigungen

Sie können die Liste der vom Laser TV generierten Ereignismeldungen anzeigen.

#### $HINWEIS$

Zum Löschen aller Benachrichtigungen wählen Sie Alle löschen.

### Bluetooth

Verbindung zu Bluetooth-Geräten herstellen

Hier verbinden Sie sich mit den Geräten über die Bluetooth-Technologie.

**■ / ③ / ● > Einstellungen > System > Bluetooth** 

- **Fernbedienung koppeln** 
	- 1. Stellen Sie die Bluetooth-Funktion auf Ein.
	- 2. Halten Sie die Menütaste gedrückt. Vergewissern Sie sich, dass sich Ihre Fernbedienung in etwa 3 m Entfernung vom Laser TV befindet.
- $\mapsto$  HINWEIS
- Diese Funktion ist bei bestimmten Modellen in bestimmten geografischen Gebieten nicht verfügbar.
- BlueFernseher als Bluetooth Lautsprecher Spielen Sie die Musik Ihres Mobiltelefons über Laser TV ab.
- **•** Geräteverwaltung Hier stellen Sie eine Verbindung zu Bluetooth-Geräten her.
	- 1. Stellen Sie die Bluetooth-Funktion auf Ein.
	- 2. Bevor Sie Ihre Bluetooth-Geräte verbinden, vergewissern Sie sich, dass sie sich im Kopplungsmodus befinden.
	- 3. Suchen Sie den Namen des Bluetooth-Geräts in der Geräteverwaltung und wählen Sie es aus. Das Gerät wird automatisch mit dem Laser TV verbunden.
- **HINWEISE**
- Nur ein Bluetooth-Lautsprecher und ein Bluetooth-Kopfhörer können mit dem Laser TV verbunden sein. Wenn ein neuer Bluetooth-Lautsprecher oder -Kopfhörer angeschlossen wird, wird der alte automatisch vom Laser TV getrennt.
- Je nach Bluetooth-Gerät können Kompatibilitätsprobleme auftreten.
- Die Verbindung zwischen Laser TV und Bluetooth-Gerät kann je nach Entfernung zwischen ihnen getrennt werden.
- Der Laser TV unterstützt Bluetooth-Tastatur, Bluetooth-Maus, Bluetooth-Kopfhörer, Bluetooth-Lautsprecher usw.

### Amazon Alexa Service

Amazon Alexa-Dienst auf Laser TV einrichten

- Vidaa-Konto einrichten
	- 1. Navigieren Sie zur Registerkarte Netzwerk, um Ihren Laser TV über WLAN zu verbinden (falls das noch nicht geschehen ist).

 $2. ① / ② > ②$ 

- 3. Registrieren Sie Ihr Gerät auf Ihrem VIDAA-Konto.
- Amazon Alexa Service einrichten
	- 1.  $\bigcirc$  /  $\bigcirc$  /  $\bigcirc$  > Einstellungen > System > Sprachdienst > Amazon Alexa Service

oder

#### **■ / ③ / ● > Einstellungen > System > Amazon Alexa Service**

HINWEIS: Der Einstellungspfad variiert je nach TV-Modell und Region.

- 2. Schalten Sie den Amazon Alexa Service ein.
- 3. Wählen Sie Amazon Alexa Service Einstellung > Jetzt einrichten.
- 4. Geben Sie Ihrem Laser TV einen eindeutigen Namen. Falls Sie sich noch nicht angemeldet haben, müssen Sie sich zuerst bei Ihrem VIDAA-Konto anmelden.
- 5. Besuchen Sie die Webseite, die auf Ihrem Bildschirm auf Ihrem Smartphone oder Computer erscheint, und melden Sie sich bei Ihrem Amazon-Konto an. Wenn Sie noch kein Konto haben, erstellen Sie ein neues Konto.
- 6. Geben Sie den Code ein, der auf Ihrem Fernseher erscheint. Der Code wird nach 10 Minuten ungültig. Nach der Anmeldung wird dieser Bildschirm automatisch aktualisiert.
- 7. Wählen Sie Befugnis erteilen.
- 8. Wählen Sie die Alexa-Sprache, die Sie für den Fernseher verwenden möchten. Diese Funktion erfordert den integrierten Alexa-Service, der je nach TV-Modell und Region unterschiedlich ist.
- 9. Der Alexa-Service von Amazon ist eingerichtet und bereit. Genießen Sie die Interaktion mit Alexa mit Ihrer Stimme, indem Sie einfach die Taste Mic auf Ihrer Fernbedienung gedrückt halten.

#### **HINWEISE**

- Diese Funktion erfordert den integrierten Alexa-Service, anderenfalls verwenden Sie externe Alexafähige Geräte (z.B. Alexa App, Echo), um Ihren Smart TV nur mit Ihrer Stimme zu steuern.
- Die Lieferung mit Sprachfernbedienung variiert je nach TV-Modell und Region.
- Laden Sie die Fernsteuerungs-App (RemoteNow) herunter und installieren Sie sie auf Ihrem Mobilgerät. Drücken Sie die Mikrofontaste, um mit Alexa auf Ihrem Laser TV zu interagieren.
- Der Amazon Alexa Service steht nur in bestimmten Modellen/Ländern zur Verfügung.
- Wenn Sie Ihrem Laser TV zuvor einen eindeutigen Namen gegeben haben, wird der Schritt zur Benennung übersprungen.

### Google Smart Home Service

Google Smart Home-Dienst auf Laser TV einrichten

- Vidaa-Konto einrichten
	- 1. Navigieren Sie zur Registerkarte Netzwerk, um Ihren Laser TV über WLAN zu verbinden (falls das noch nicht geschehen ist).

#### $2. ① / ② > ②$

- 3. Registrieren Sie Ihr Gerät auf Ihrem VIDAA-Konto.
- Google Smart Home Service einrichten
	- 1.  $\bigcirc$  /  $\bigcirc$  /  $\bigcirc$  > Einstellungen > System > Sprachdienst > Google Smart Home Service

oder

**■ / ③ / ● > Einstellungen > System > Google Smart Home Service** 

HINWEIS: Der Einstellungspfad variiert je nach TV-Modell und Region.

- 2. Schalten Sie den Google Smart Home Service ein.
- 3. Geben Sie Ihrem Laser TV einen eindeutigen Namen. Falls Sie sich noch nicht angemeldet haben, müssen Sie sich zuerst bei Ihrem VIDAA-Konto anmelden.
- 4. Folgen Sie den Anleitungen auf dem Bildschirm, um den Google Smart Home Service zu aktivieren.
- 5. Der Google Smart Home Service ist eingerichtet und bereit. Steuern Sie Ihren Smart TV nur mit Ihrer Stimme über das Google Home-Gerät oder die Google Assistant-App.

**HINWEISE** 

- Der Google Smart Home Service steht nur in bestimmten Modellen/Ländern zur Verfügung.
- Wenn Sie Ihrem Laser TV zuvor einen eindeutigen Namen gegeben haben, wird der Schritt zur Benennung übersprungen.

#### Aktualisierung

#### $\bigcirc$  /  $\bigcirc$  /  $\bigcirc$  > Einstellungen > Support > Firmware-Aktualisierung

Stellen Sie Ihren Laser TV so ein, dass er die neueste Firmware empfängt.

- Automatische Firmware-Aktualisierung Stellen Sie Ihren Laser TV so ein, dass er automatisch die neueste Firmware empfängt.
- Nach Firmware-Aktualisierungen suchen Überprüfen Sie, ob Ihr Laser TV die neueste Firmware erhalten hat.

#### **HINWEIS**

• Vergewissern Sie sich, dass Ihr Laser TVr mit dem Internet verbunden ist.

Nach Internet-Aktualisierungen suchen

Überprüfen Sie, ob Ihr Laser TV die neueste Firmware über den Tuner erhalten hat.

#### $HINWEISE$

- Vergewissern Sie sich, dass Ihr Laser TV mit dem Internet verbunden ist.
- Diese Funktion ist nur anwendbar, wenn als Standort Thailand oder Malaysia gewählt ist.
- Automatische App-Aktualisierung des Systems

Hier stellen Sie Ihre System-Apps so ein, dass sie automatisch auf die neueste Version aktualisiert werden.

Aktualisierung aus dem USB

Aktualisierung der TV-Software über ein USB-Speichermedium.

#### **HINWEISE**

- Vergewissern Sie sich, dass das USB-Flash-Laufwerk am USB2.0-Port des Laser TV angeschlossen ist.
- Die Aktualisierungsdateien müssen sich im Stammverzeichnis befinden.
- Das Format des USB muss FAT32 sein, und der Typ der Partitionstabelle muss MBR sein.

### Geometrische Korrektur

Automatische geometrische Korrektur

Der Laser TV passt das projizierte Bild automatisch an den Bildschirm an.

Bevor Sie die automatische geometrische Korrekturfunktion verwenden, vergewissern Sie sich, dass der Laser TV und Ihr Mobilgerät mit demselben WLAN-Netzwerk verbunden sind.

/ / > Einstellungen > System > Konsoleneinstellungen > Automatische geometrische Korrektur

- 1. Stellen Sie den Laser TV auf und verwenden Sie die Nivellierfüße nach Bedarf, um den gesamten Bildschirmrand in den Bildschirmbereich einzupassen.
- 2. Wählen Sie Weiter, um fortzufahren.
- 3. Scannen Sie den QR-Code mit Ihrem Mobilgerät, um die automatische geometrische Korrektur zu starten. Wenn die Anwendung geladen wird, zeigt der Laser TV ein Ausrichtungsraster an.

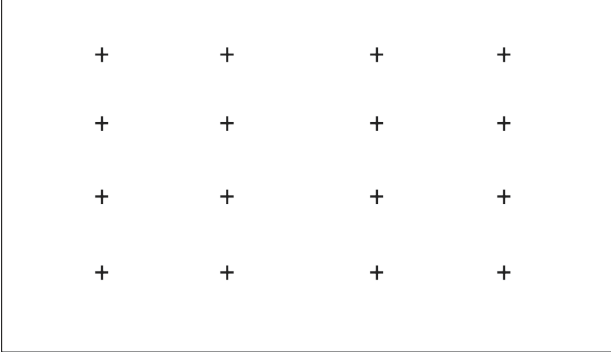

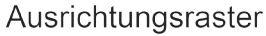

- 4. Klicken Sie auf Ihrem Mobilgerät auf "+", um ein Foto des gesamten Bildschirms und des Bildes zu machen. Für beste Ergebnisse stellen Sie sich etwa 3 m vom Bildschirm entfernt auf und verwenden Sie das Querformat.
- 5. Klicken Sie auf Ihrem Mobilgerät auf "Hochladen", um die automatische geometrische Korrektur abzuschließen.

Manuelle geometrische Korrektur

Wählen Sie Punkte aus und bewegen Sie sie, um das projizierte Bild auf der Leinwand einzupassen.

#### $\mapsto$  HINWEIS

Die manuelle geometrische Korrektur ist nur für einige Modelle/Länder/Regionen verfügbar.

**■ / ③ / ● > Einstellungen > System > Konsoleneinstellungen > Manuelle geometrische Korrektur** 

<span id="page-31-0"></span>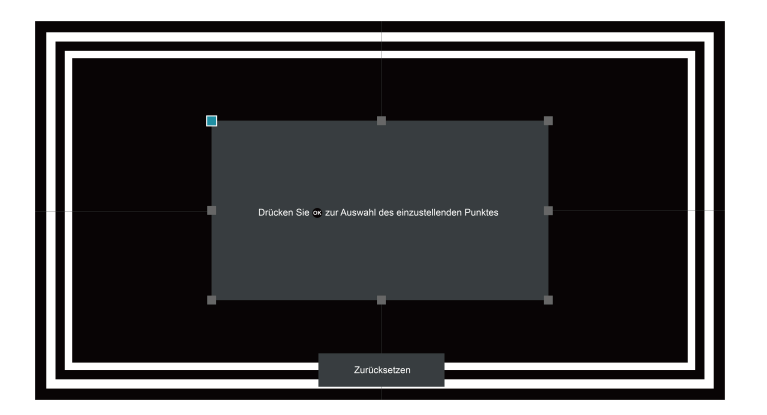

- 1. Drücken Sie  $\bigcirc$  /  $\bigcirc$  /  $\bigcirc$  /  $\bigcirc$  auf Ihrer Fernbedienung, um den Cursor zu bewegen und drücken Sie  $\odot$ , um einen Punkt auszuwählen, der eingestellt werden soll.
- 2.  $\bigcirc$  /  $\bigcirc$  /  $\bigcirc$  /  $\bigcirc$  gedrückt halten: schnelle Einstellung des projizierten Bildes;

 $\bigcirc$  /  $\bigcirc$  /  $\bigcirc$  /  $\bigcirc$  drücken: genaue Einstellung des projizierten Bildes.

3. Drücken Sie  $\bigcirc$  /  $\bigcirc$ , um Ihre Einstellung zu speichern und wählen Sie andere Punkte, um das Bild einzustellen.

Wenn Sie die Bildposition auf die Werkseinstellungen zurücksetzen möchten, wählen Sie Zurücksetzen auf der Leinwand.

### Selbstdiagnose

Diagnoseprobleme mit Ihrem Fernseher.

#### **■ / ④ / ● > Einstellungen > Support > Selbstdiagnose**

Verwenden Sie Bild-Test zur Diagnose bei Videoproblemen und Klang-Test zur Diagnose bei Tonproblemen. Zeigen Sie Informationen zur Signalstärke für Digitalsignale mit Netzwerktest und Eingang Verbindungstest an. Zusätzlich können Sie den Status des Fernsehers mit Hilfe der Statusüberprüfung anzeigen.

### Bildprobleme

Bei Bildproblemen führen die folgenden Hinweise möglicherweise zur Lösung des Problems. Bild Test

#### / / > Einstellungen > Support > Selbstdiagnose > Bild Test

Bevor Sie sich die nachstehende Liste der Probleme und Lösungsvorschläge ansehen, verwenden Sie Bild-Test zur Bestimmung, ob das Problem durch den Fernseher verursacht wird. Bild-Test zeigt ein hochauflösendes Bild an, das Sie auf Fehler untersuchen können.

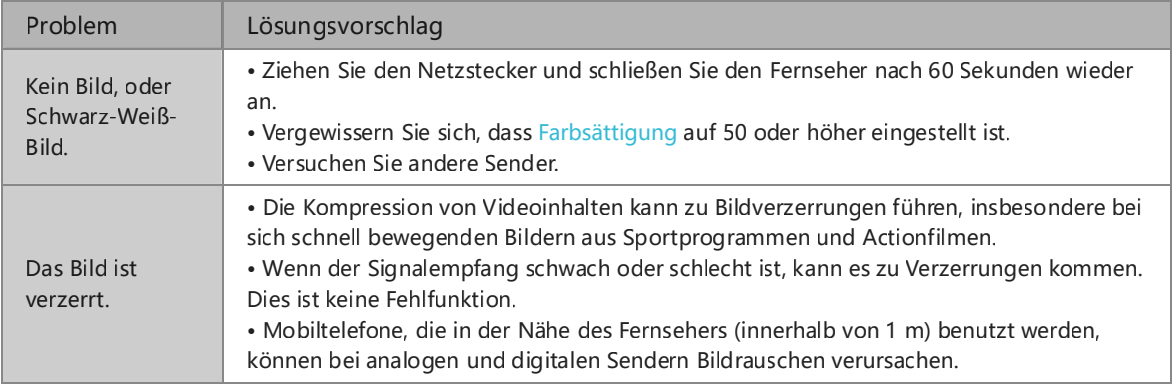

#### **HINWEISE**

- Wenn das Testbild nicht erscheint oder Bildrauschen oder Verzerrungen auftreten, kann der Fernseher ein Problem haben. Wenden Sie sich an den autorisierten Kundendienst.
- Wenn das Testbild korrekt angezeigt wird, kann es zu einem Problem mit einem externen Gerät gekommen sein. Überprüfen Sie die Anschlüsse.
- Sollte das Problem weiterhin bestehen, überprüfen Sie die Signalstärke oder ziehen Sie die Bedienungsanleitung des externen Geräts zu Rate.

### Tonprobleme

Bei Klangproblemen können die nachstehenden Schritte helfen, das Problem zu beheben.

Klang-Test

#### / / > Einstellungen > Support > Selbstdiagnose > Klang-Test

Wenn der Fernseher die Klang-Testmelodie verzerrungsfrei abspielt, kann es zu Problemen mit einem externen Gerät oder der Signalstärke gekommen sein.

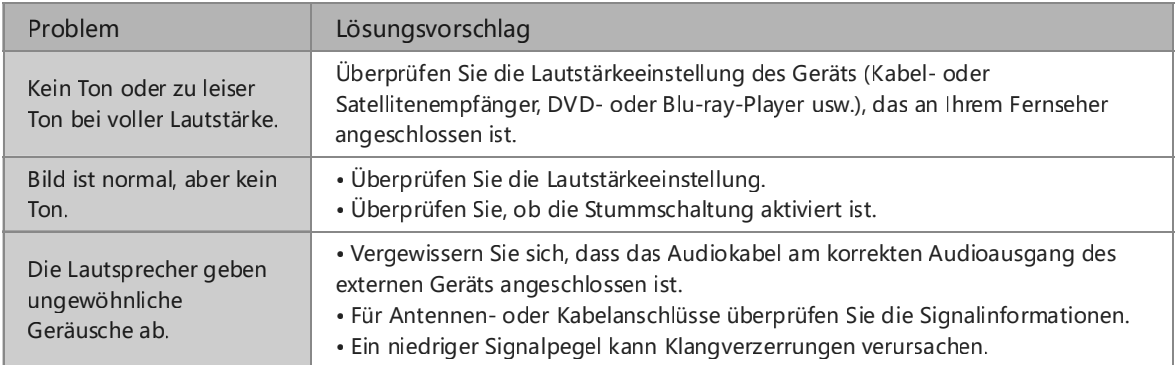

### Bild- und Tonproblem

Wenn der Fernseher Probleme mit Ton und Bild hat, können die nachstehenden Schritte helfen, das Problem zu beheben.

Bild Test

#### / / > Einstellungen > Support > Selbstdiagnose > Bild Test

Klang-Test

#### / / > Einstellungen > Support > Selbstdiagnose > Klang-Test

Wenn der Klang-Test und der Bild-Test normal ausfallen, kann es zu Problemen mit einem externen Gerät oder der Signalstärke gekommen sein.

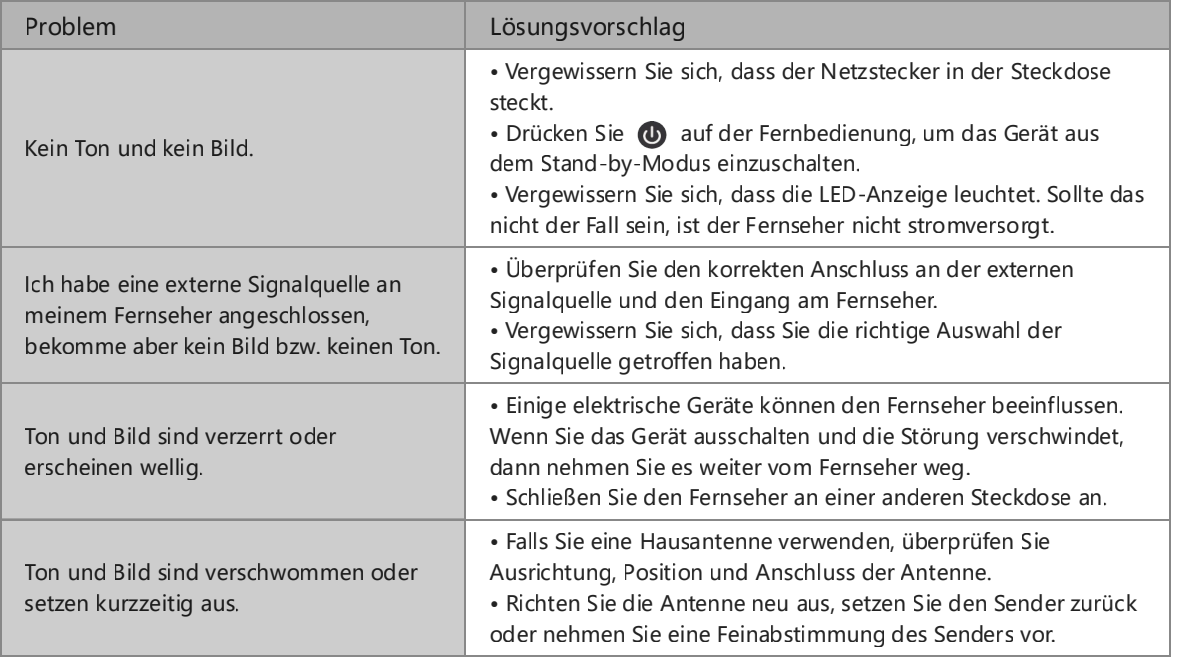

### Internetproblem

Wenn das Fernsehgerät Schwierigkeiten hat, sich mit dem Internet zu verbinden, können die nachstehenden Schritte helfen, das Problem zu lösen.

Netzwerktest

#### / / > Einstellungen > Support > Selbstdiagnose > Netzwerktest

Wenn das TV-Netzwerk verbunden ist, wird auf dem Bildschirm Verbindung erfolgreich angezeigt.

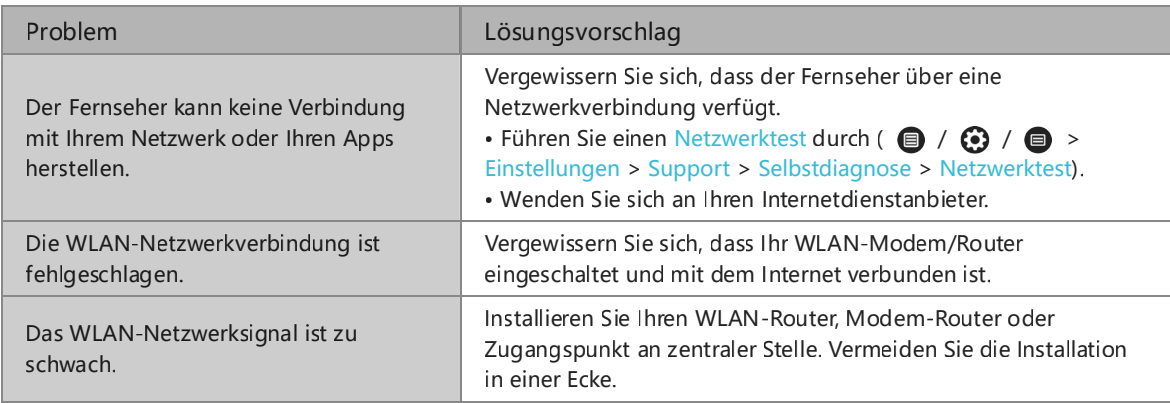

### Aufnahme-/Timeshift-Funktion arbeitet nicht

Wenn Timeshift oder Programmierte Aufzeichnung nicht funktionieren, können die nachstehenden Schritte helfen, das Problem zu beheben.

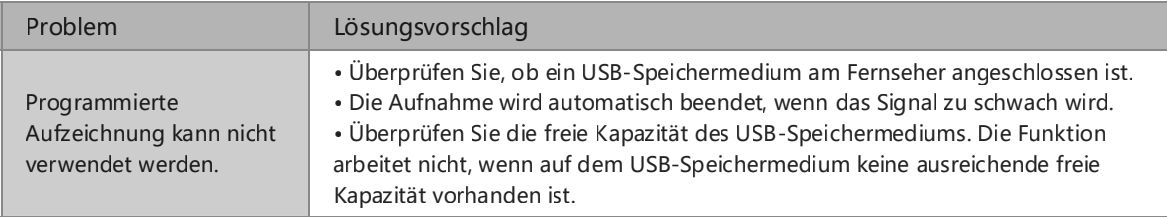

#### **HINWEIS**

Die Aufnahme- und Timeshift-Funktionen gelten nur für bestimmte Modelle.

### Meine Datei wird nicht wiedergegeben

Wenn Dateien nicht wiedergegeben werden, können die nachfolgenden Schritte helfen, das Problem zu beheben.

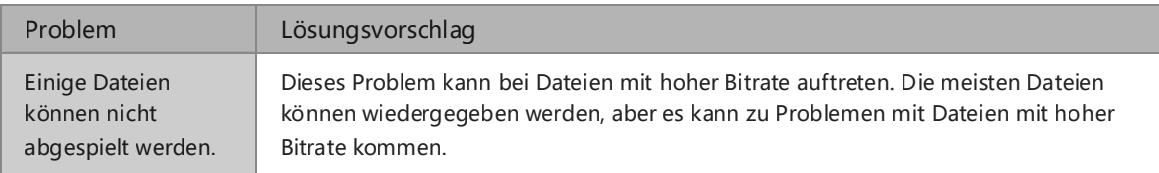

### Sonstige Probleme

Verwenden Sie die nachstehenden Verfahren, um andere Probleme zu beheben, die auftreten können.

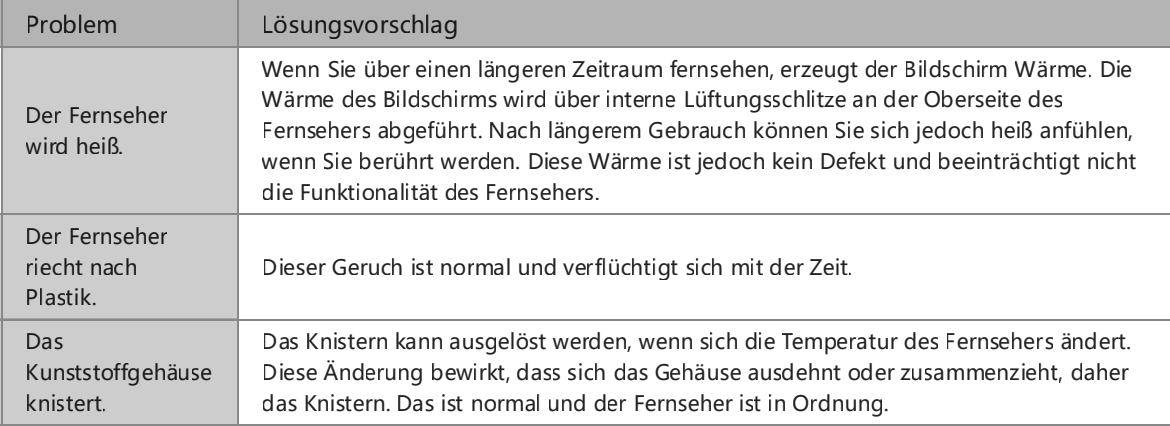